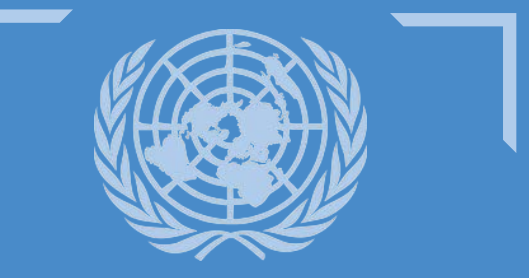

 **COLLECTION DES TRAITÉS DES NATIONS UNIES**

# **GUIDE D'UTILISATION DU SITE WEB**

**Navigation sur le site Web de la Collection des traités des Nations Unies**

Section des traités, Bureau des affaires juridiques, 2 UN Plaza - 323E 44th St., Bureau DC2-0513 Organisation des Nations Unies, New York, États-Unis d'Amérique 10017

# **Table des matières**

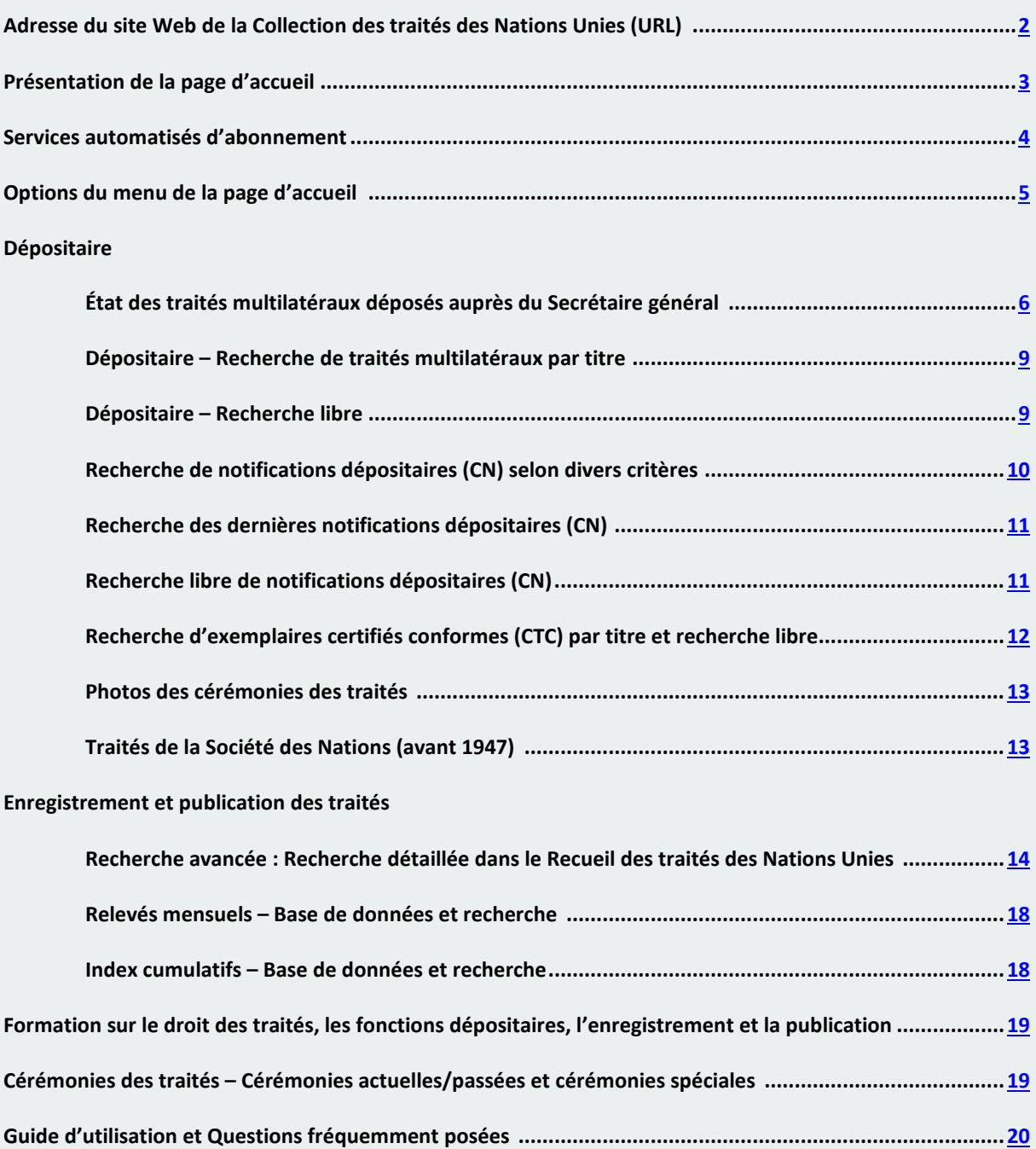

#### <span id="page-2-0"></span>**Adresse du site Web de la Collection des traités des Nations Unies (URL)**

**Pour vous rendre sur le site de la Section des traités, ouvrez votre navigateur Web et tapez l'adresse suivante**

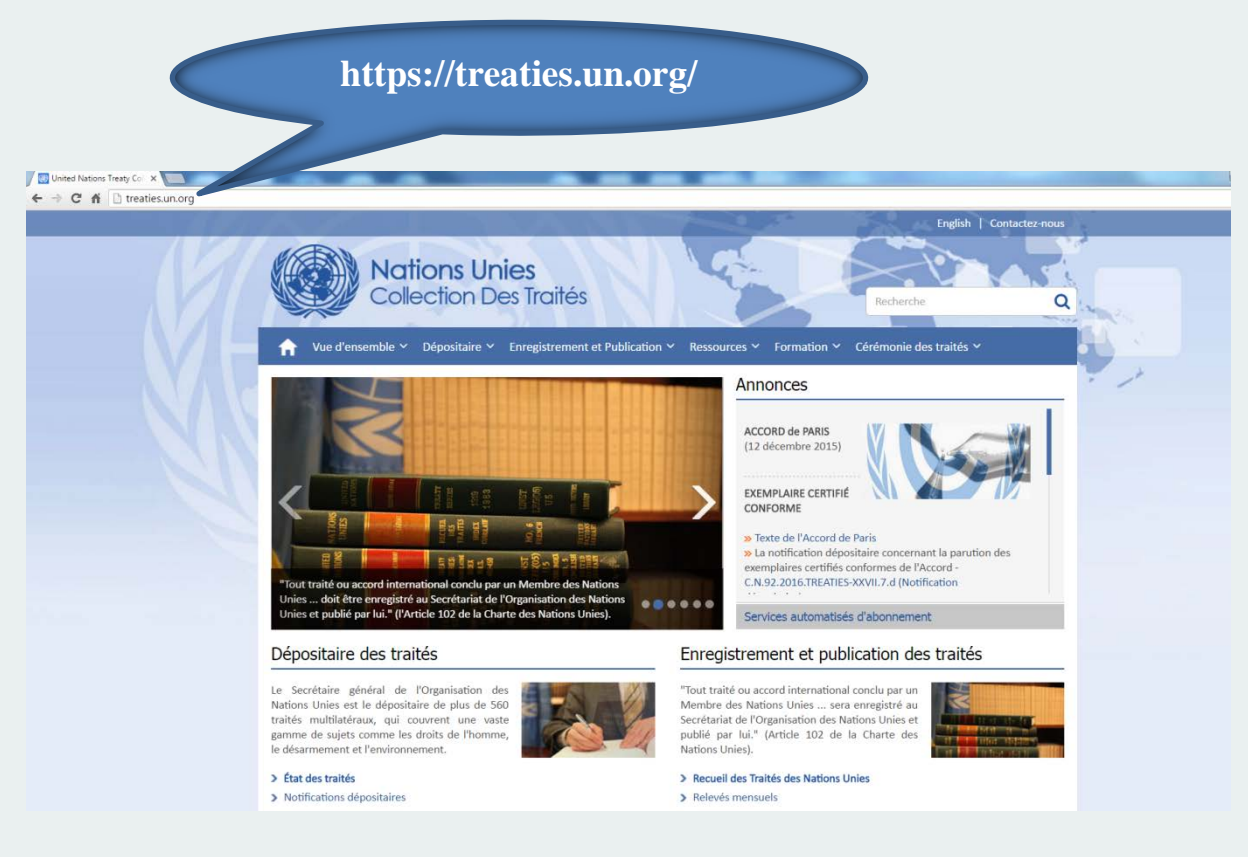

<span id="page-3-0"></span>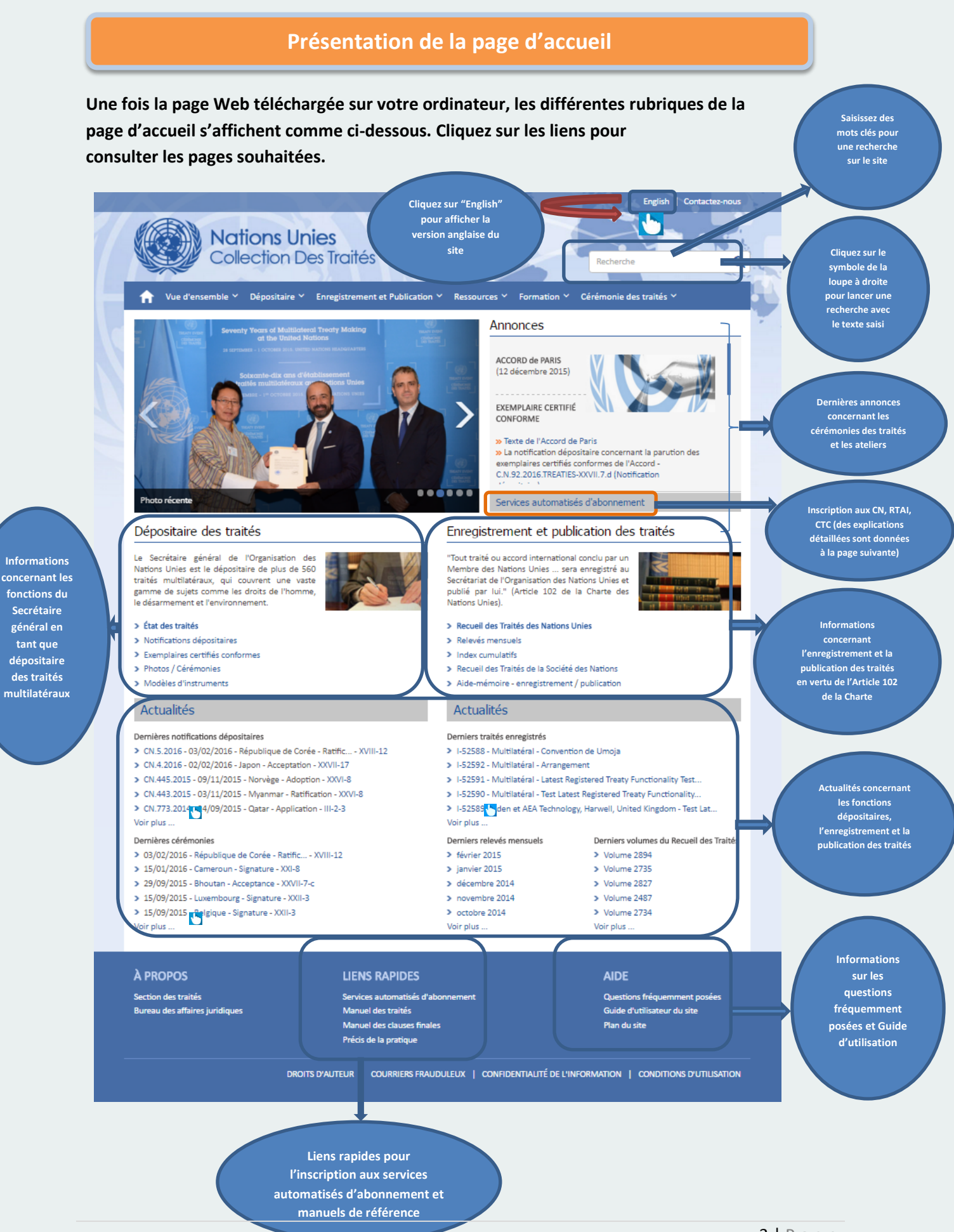

#### **Services automatisés d'abonnement**

<span id="page-4-0"></span>Les "Services automatisés d'abonnement" sont offerts aux utilisateurs de la Collection des traités des Nations Unies qui souhaitent recevoir les dernières mises à jour des documents relatifs aux traités et se déclinent comme suit :

- a) Abonnement aux CN (notifications dépositaires)
- b) Abonnement aux RTAI (relevés mensuels des traités et accords internationaux)
- c) Abonnement au RTNU (Recueil des traités des Nations Unies)
- d) Abonnement aux CTC (exemplaires certifiés conformes)
- e) Abonnement aux CI (Index cumulatifs)

*Note: Afin de recevoir par courriel les notifications relatives aux différents types de publications de la Section des traités, les utilisateurs devront s'inscrire pour obtenir des données de connexion.*

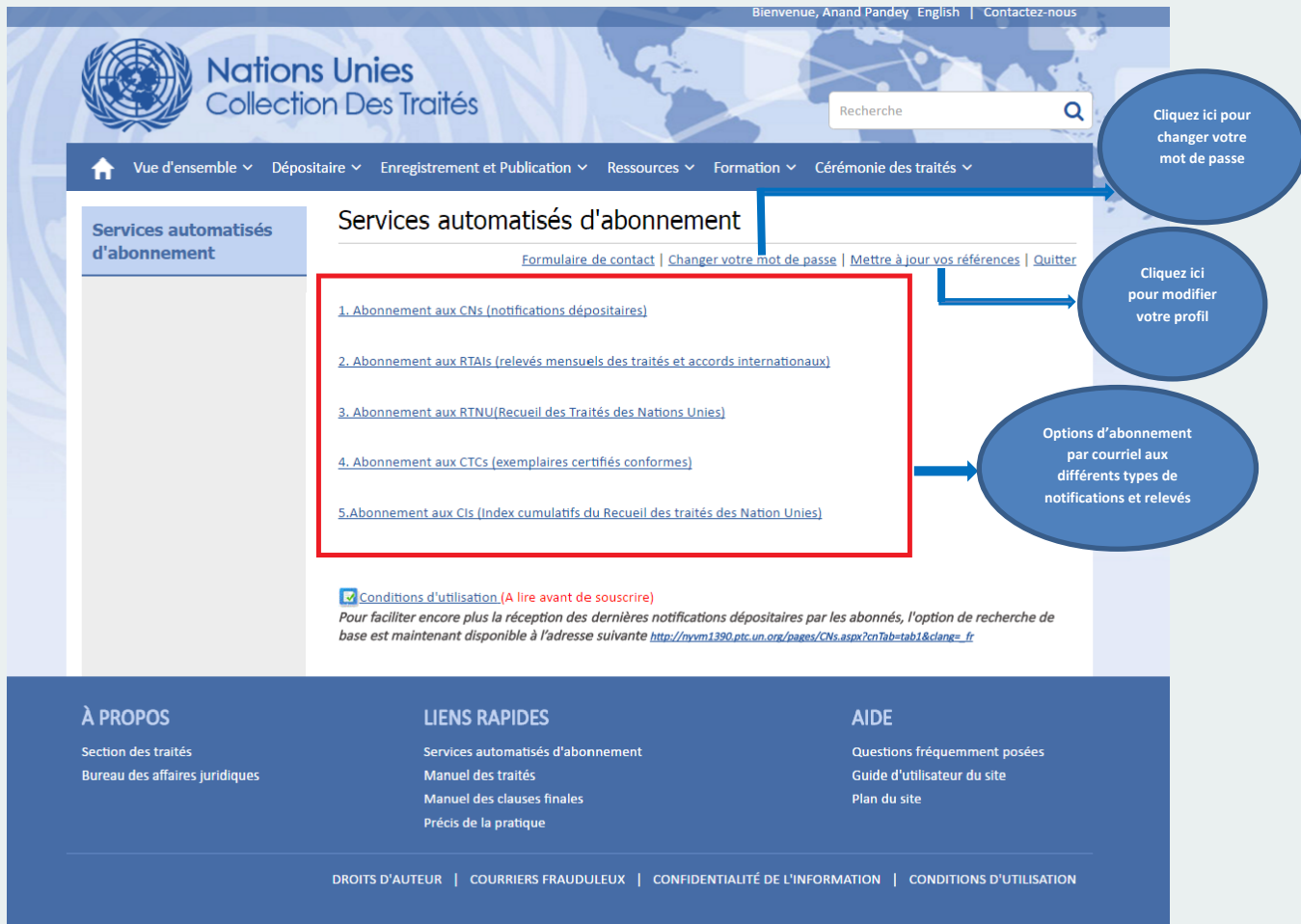

#### **Options du menu de la page d'accueil**

#### **Parcourez la barre du menu pour sélectionner d'autres options et consulter les pages Web souhaitées**

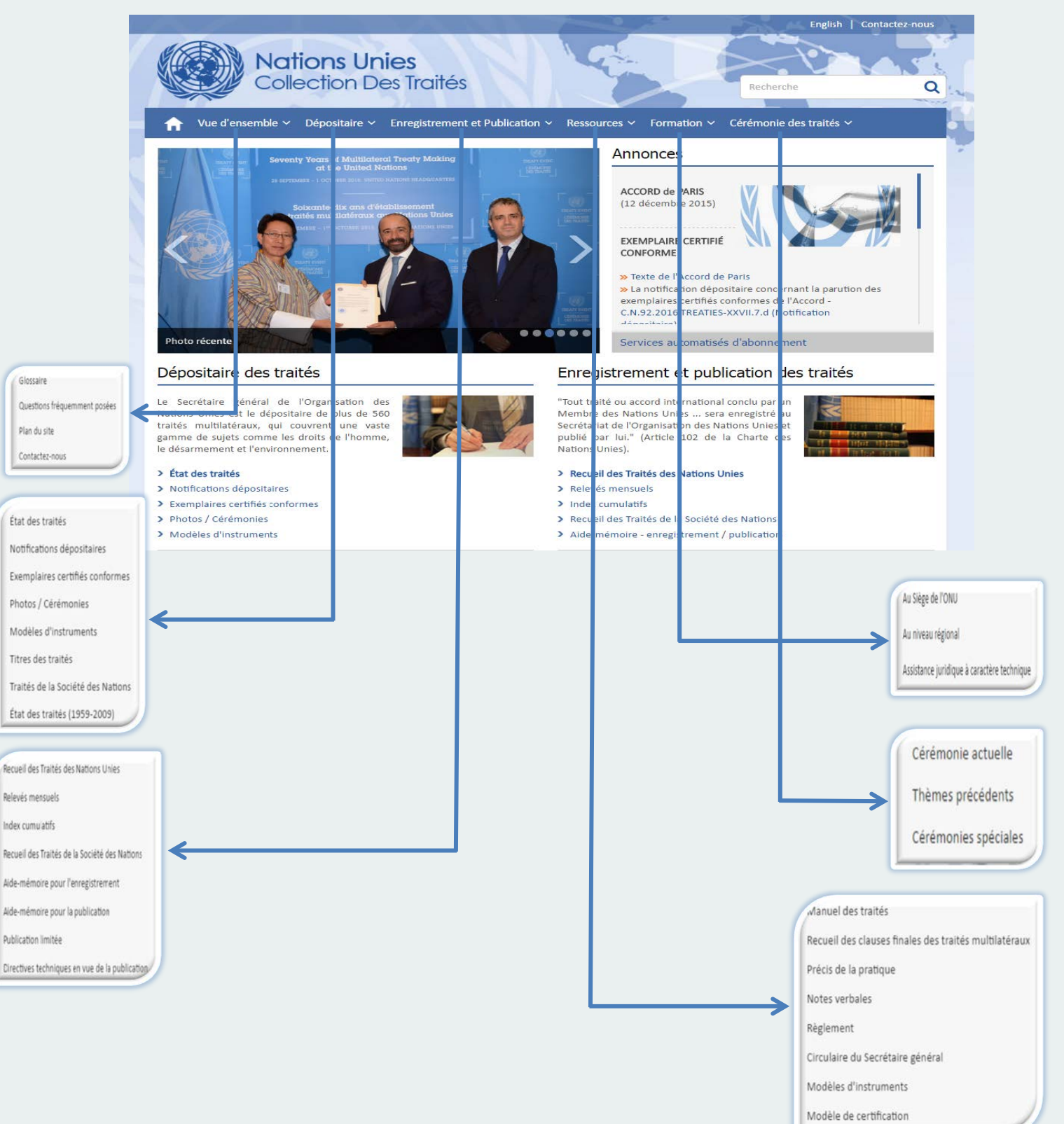

#### <span id="page-6-0"></span>**Dépositaire État des traités multilatéraux déposés auprès du Secrétaire général**

**Pour connaître l'état des traités multilatéraux déposés auprès du Secrétaire général, cliquez sur le lien correspondant, comme indiqué ci-dessous**

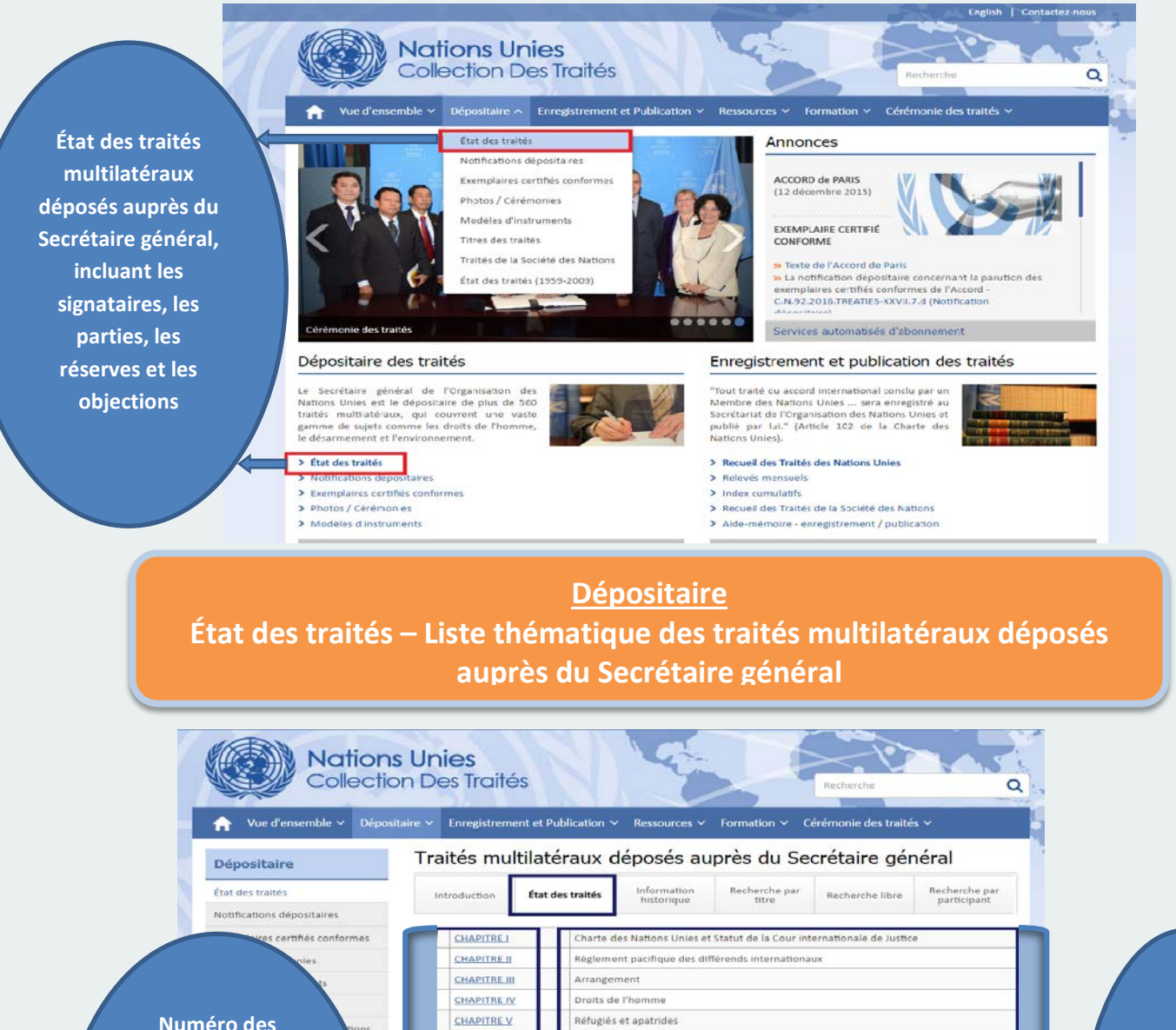

CHAPITRE VI

CHAPITRE VII **CHAPITRE VIII** 

CHAPITRE IX

CHAPITRE X

CHAPITRE XI

CHAPITRE XII

CHAPITRE XIII

**CHAPITRE XIV** 

CHAPITRE XV

CHAPITRE XVI

**CHAPITRE XVII** 

**CHAPITRE XVIII** 

**CHAPITRE XIX** 

**CHAPITRE XX** 

CHAPITRE XXI

**CHAPITRE XXII** 

**CHAPITRE XXIII** 

Stupéfiants et substances psychotropes Traite des êtres humains

Commerce international et développement

Questions de caractère éducatif et culturel

Déclaration de décès de personnes disparues

Publications obscènes

Transports et communicatio

Statistiques économiques

Conditions de la fem

Liberté d'information

Questions pénales

Produits primaires

Droit de la mer

Droit des traités

Obligations alimentaires

Arbitrage commercial

Santé

Navigation

**Numéro des chapitres – Les traités multilatéraux déposés auprès du Secrétaire général sont organisés en chapitres thématiques**

**Titre des chapitres**

**Dépositaire État des traités – Exemple – Liste des traités du Chapitre XXVII – dans le domaine** *"Environnement".*

 **Cliquez sur le numéro de chapitre (Chapitre XXVII, par ex.) pour afficher les conventions et protocoles du domaine "Environnement"**

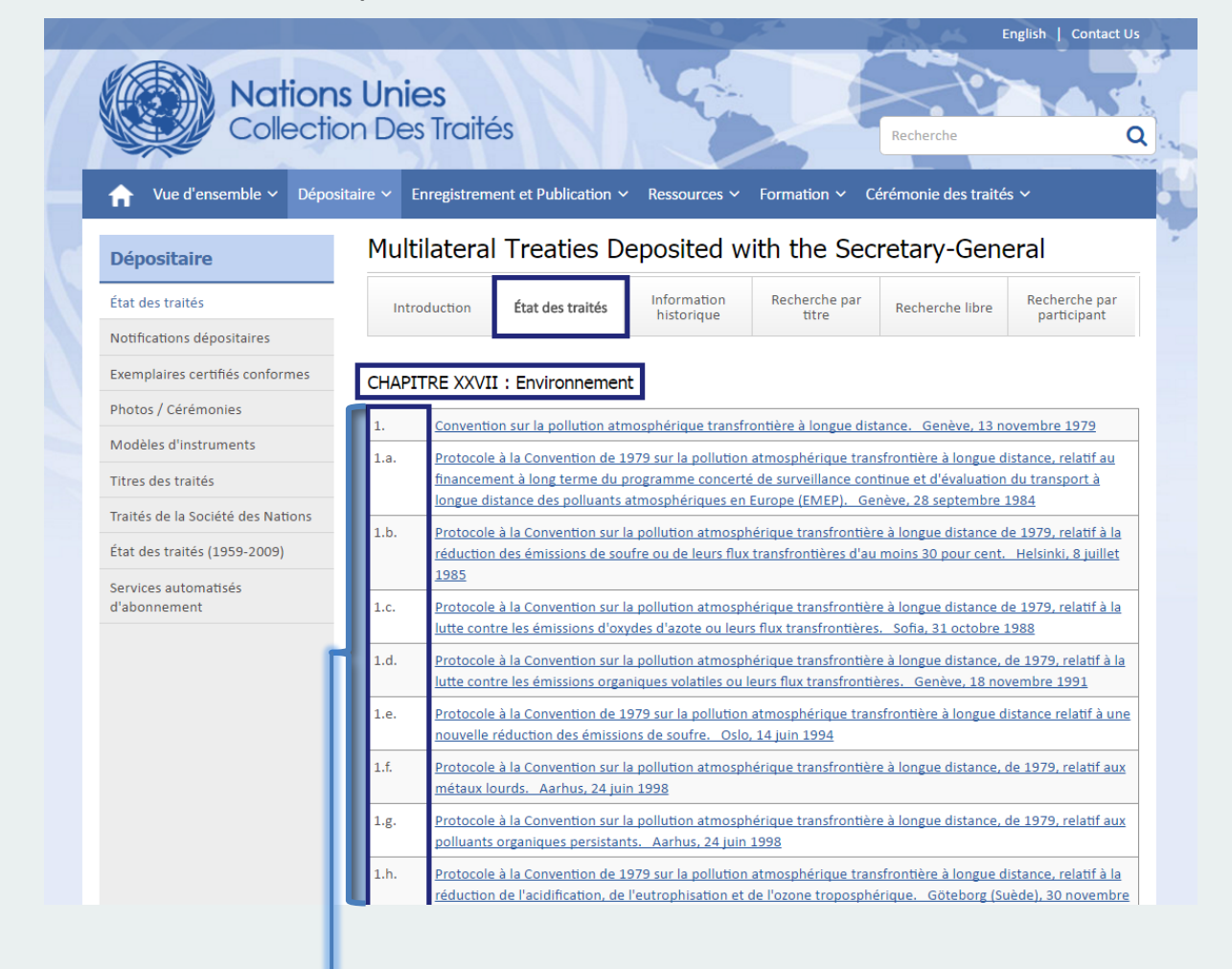

**Dans chaque chapitre, les traités multilatéraux déposés auprès du Secrétaire général sont numérotés dans l'ordre chronologique** *(les accords ultérieurs tels que protocoles ou amendements apparaissent sous le traité* 

**Dépositaire En cliquant sur le sous-chapitre (page précédente), l'état du traité, la liste des participants et les actions s'affichent**

**L'état de chaque traité multilatéral est présenté sur une page dédiée où figurent titre, date de conclusion, entrée en vigueur, nombre de signataires et de parties, corrections apportées au texte et noms des signataires et des parties. Cette page contient également les textes des réserves et objections et donne accès aux exemplaires certifiés conformes du traité.**

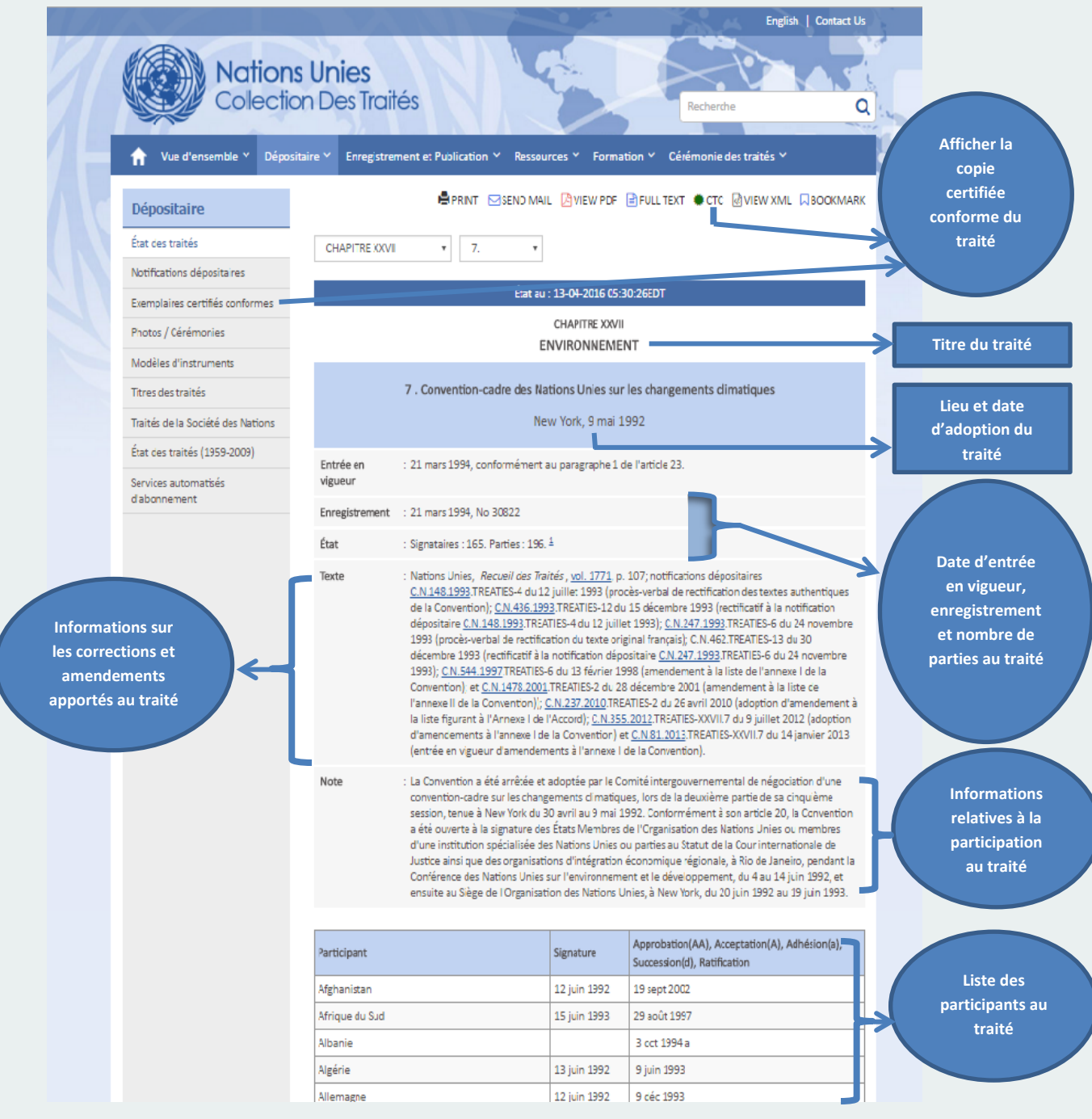

<span id="page-9-0"></span>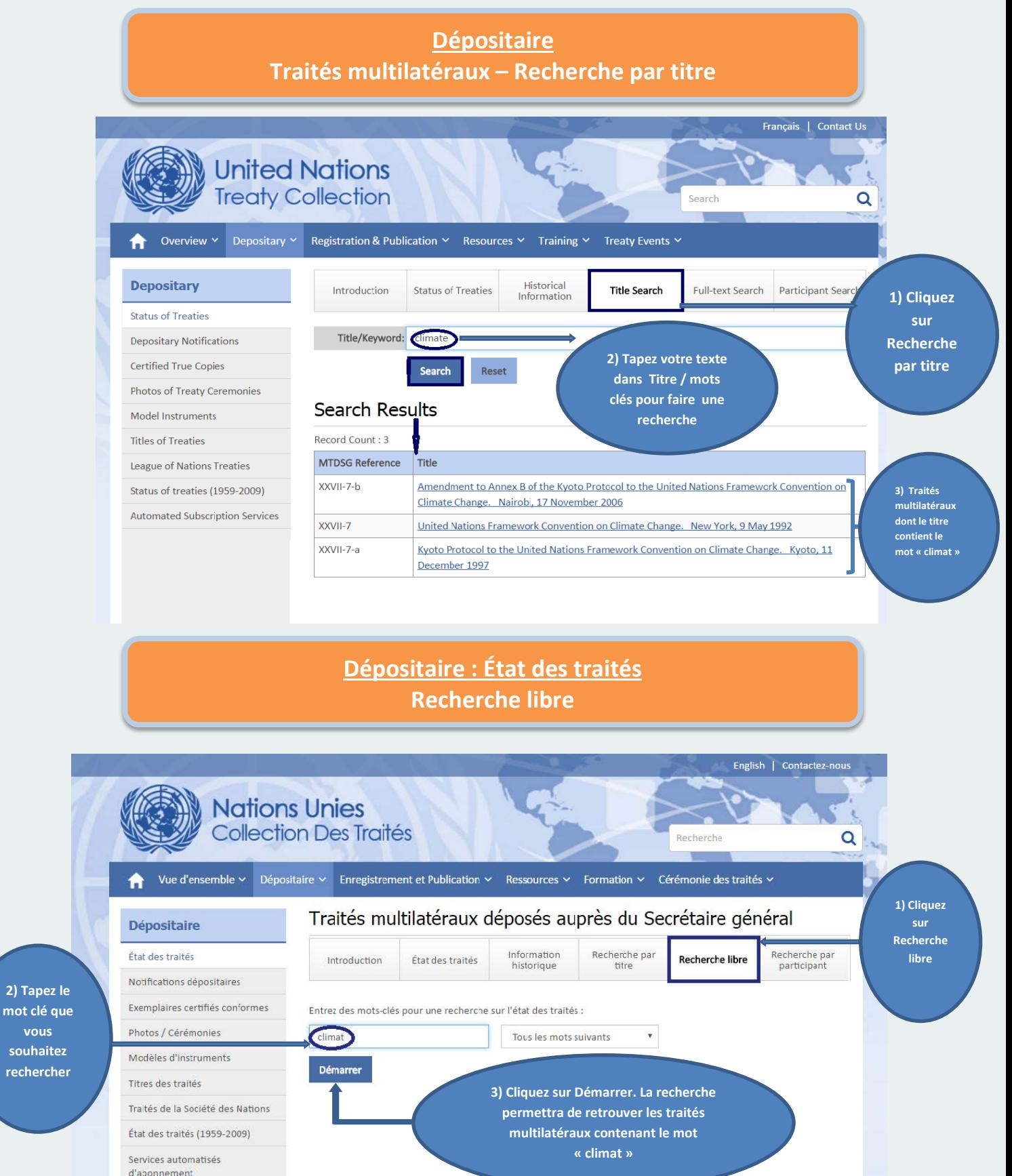

<span id="page-9-1"></span>**2) Tapez le** 

**vous souhaitez rechercher**

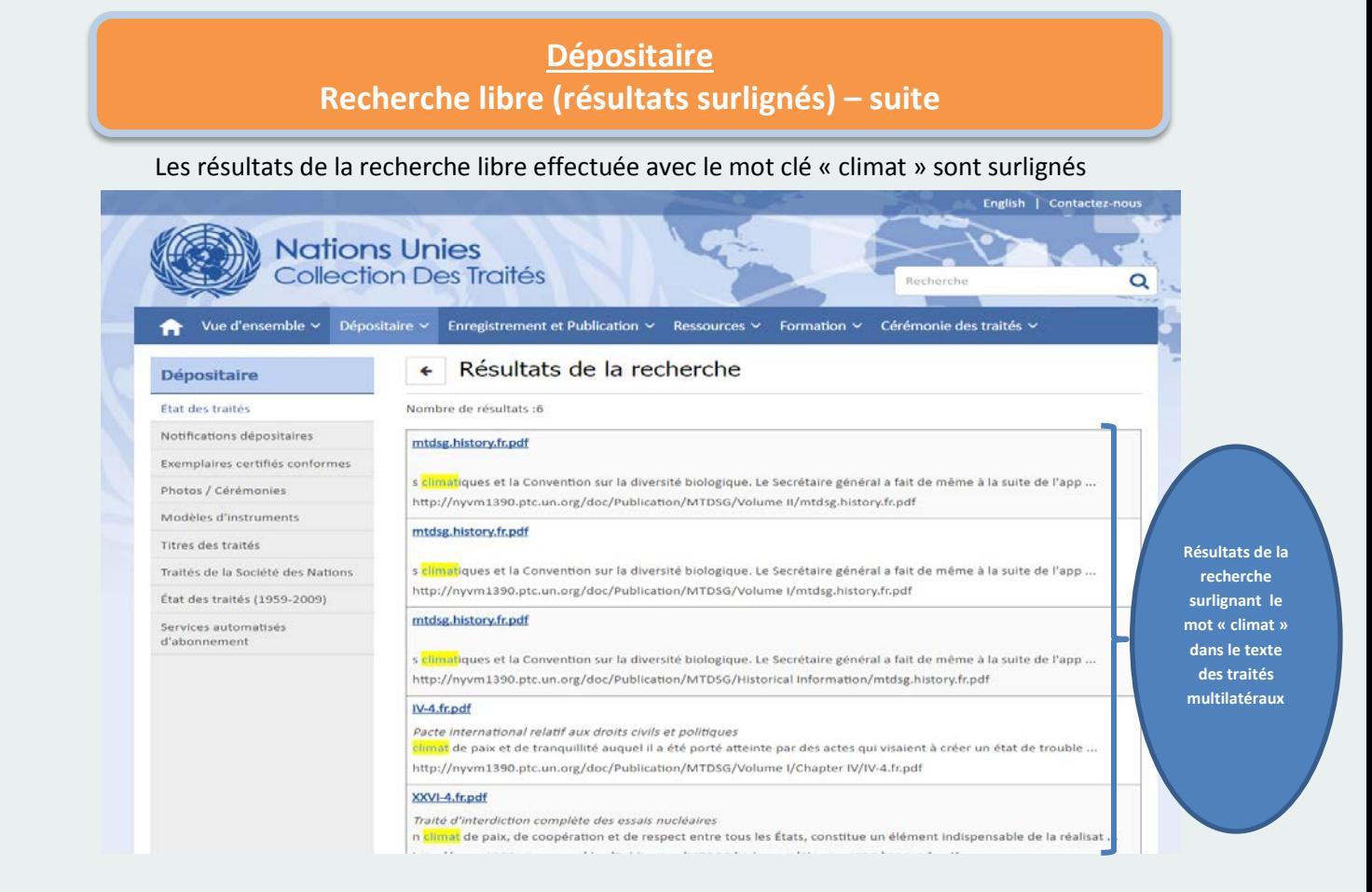

#### <span id="page-10-0"></span>**Dépositaire Recherche de notifications dépositaires (CN) selon divers critères**

Une recherche de notification dépositaire peut être effectuée à l'aide de critères tels que l'année, les pays participants, le numéro de référence du traité, la période et le numéro de notification

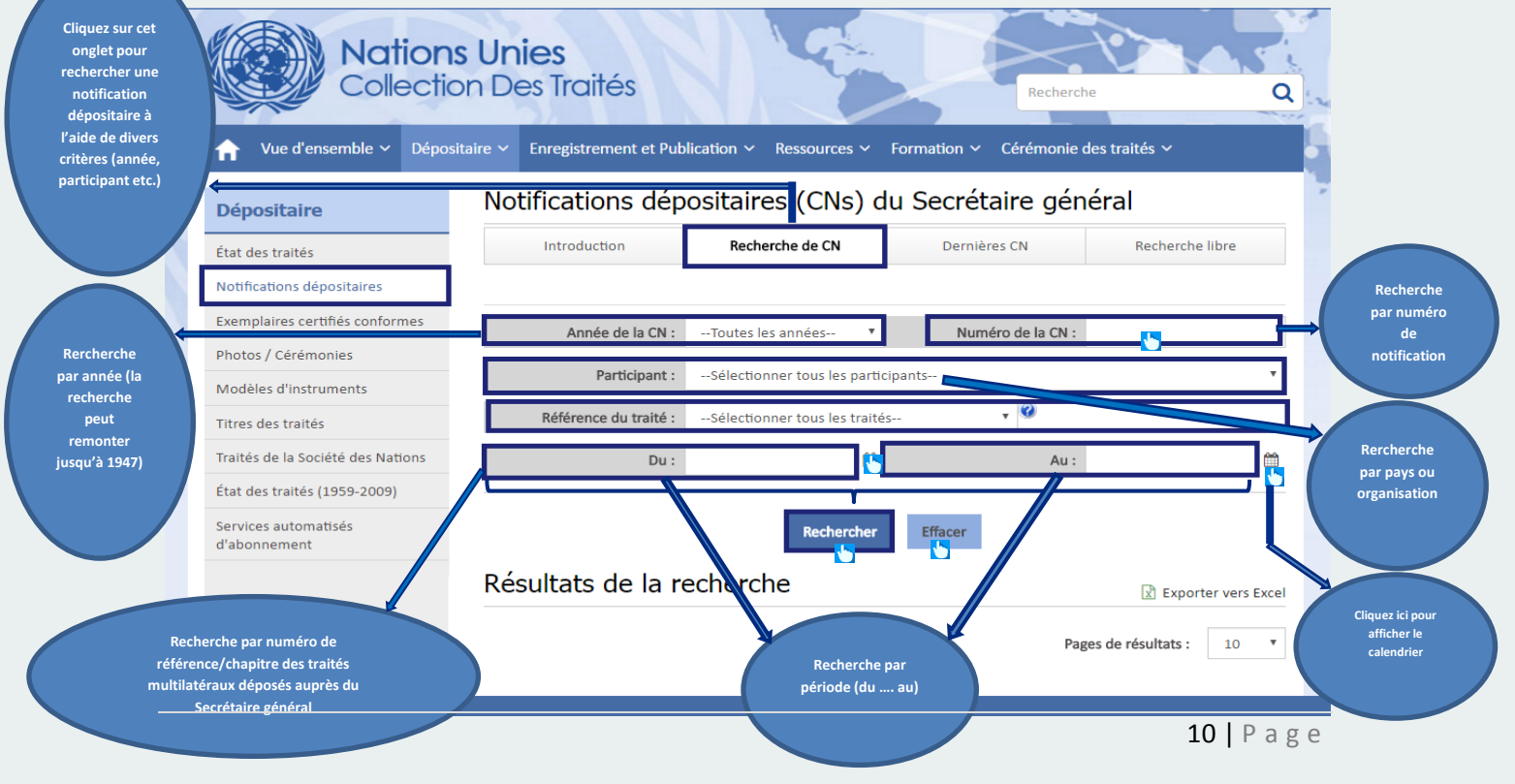

# <span id="page-11-0"></span>**Dépositaire Recherche des dernières notifications dépositaires (CN)**

Les utilisateurs peuvent rechercher les notifications dépositaires (CN) publiées au cours des 10/30/180 derniers jours.

<span id="page-11-1"></span>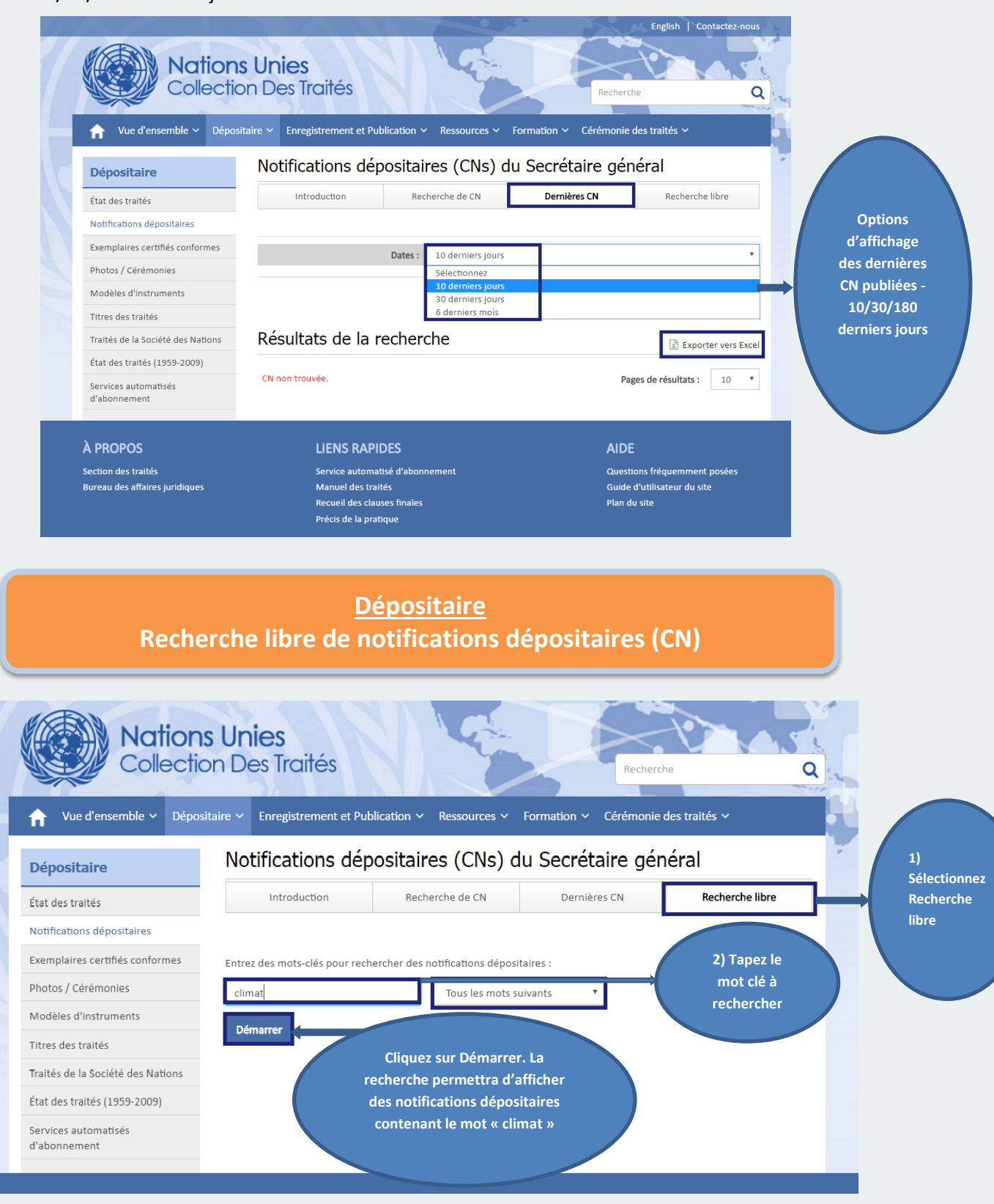

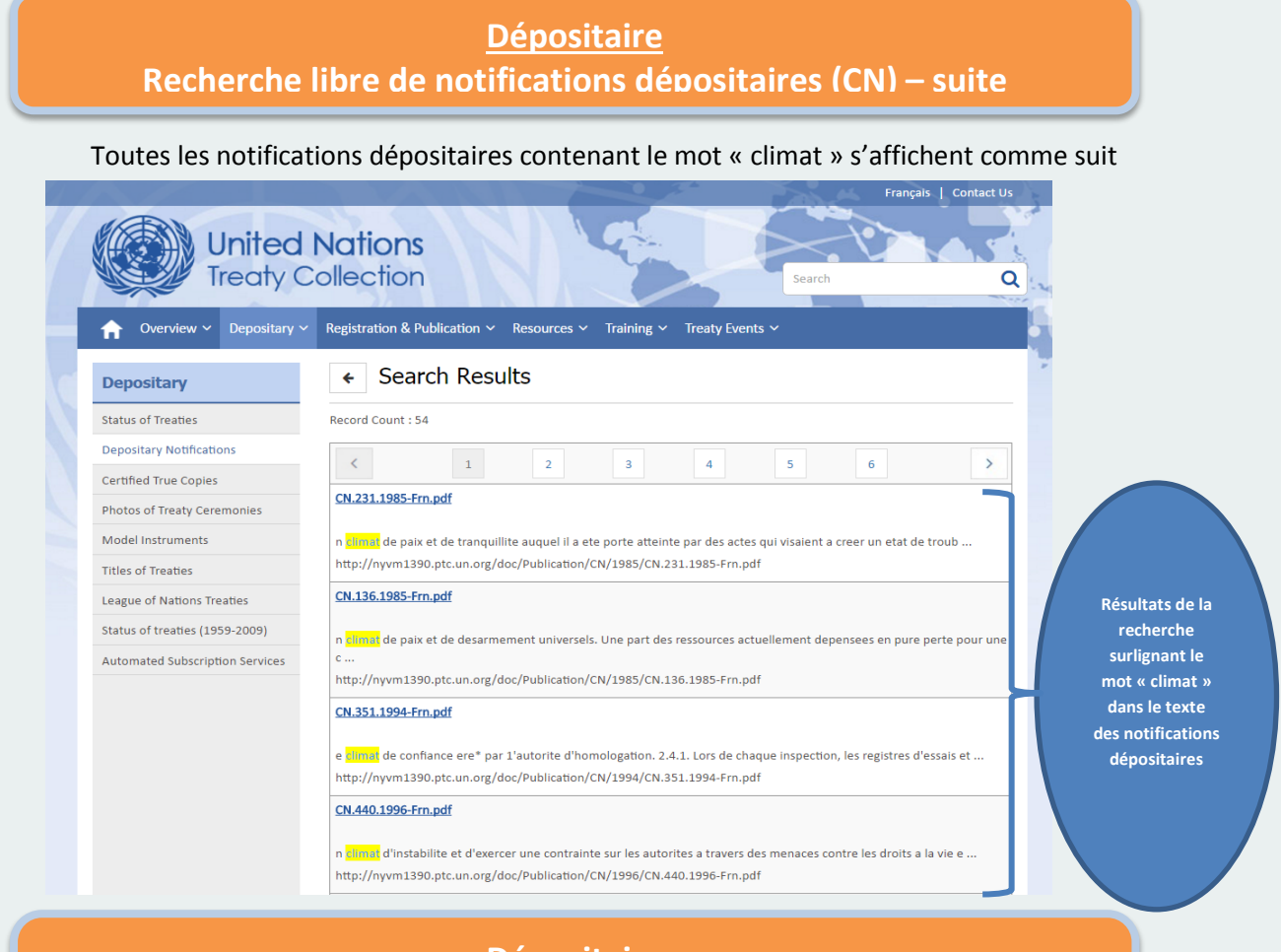

# <span id="page-12-0"></span>**Dépositaire Recherche d'exemplaires certifiés conformes (CTC) par titre et recherche libre**

Les exemplaires certifiés conformes des traités multilatéraux déposés auprès du Secrétaire général contiennent les textes authentiques de ces traités en version PDF et correspondent à la version initialement publiée en format papier. Une recherche par « Titre / mots clés » et une recherche libre peuvent être effectuées, comme indiqué ci-dessous.

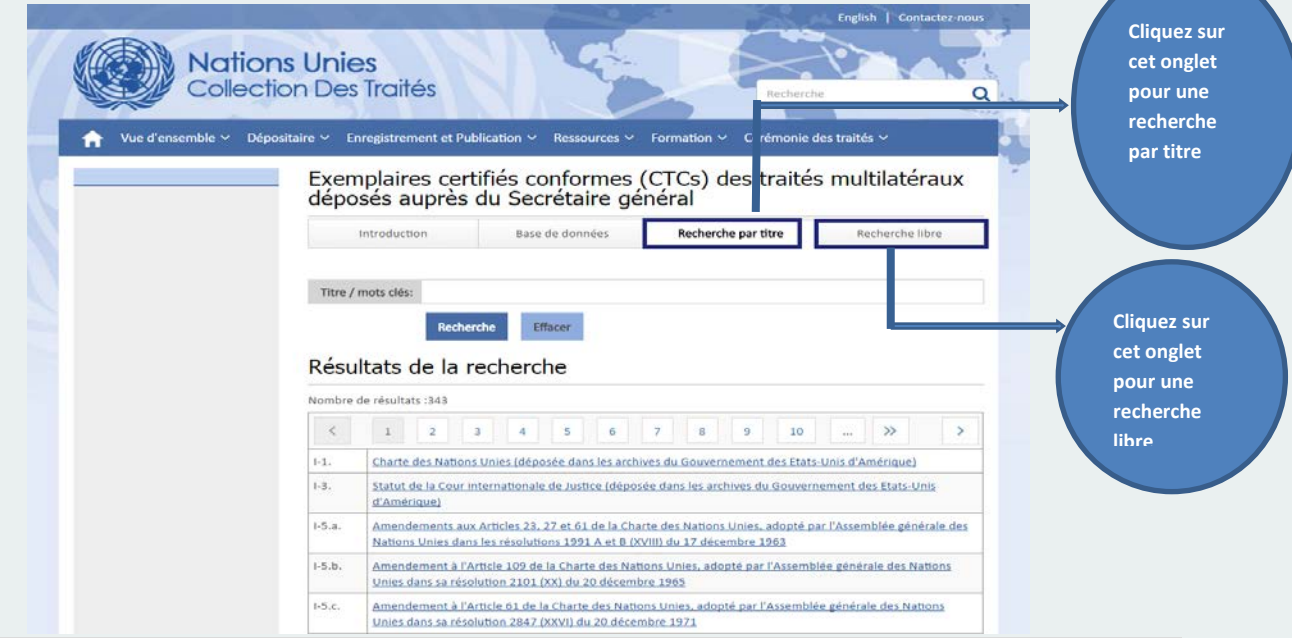

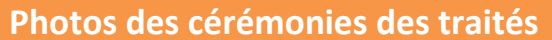

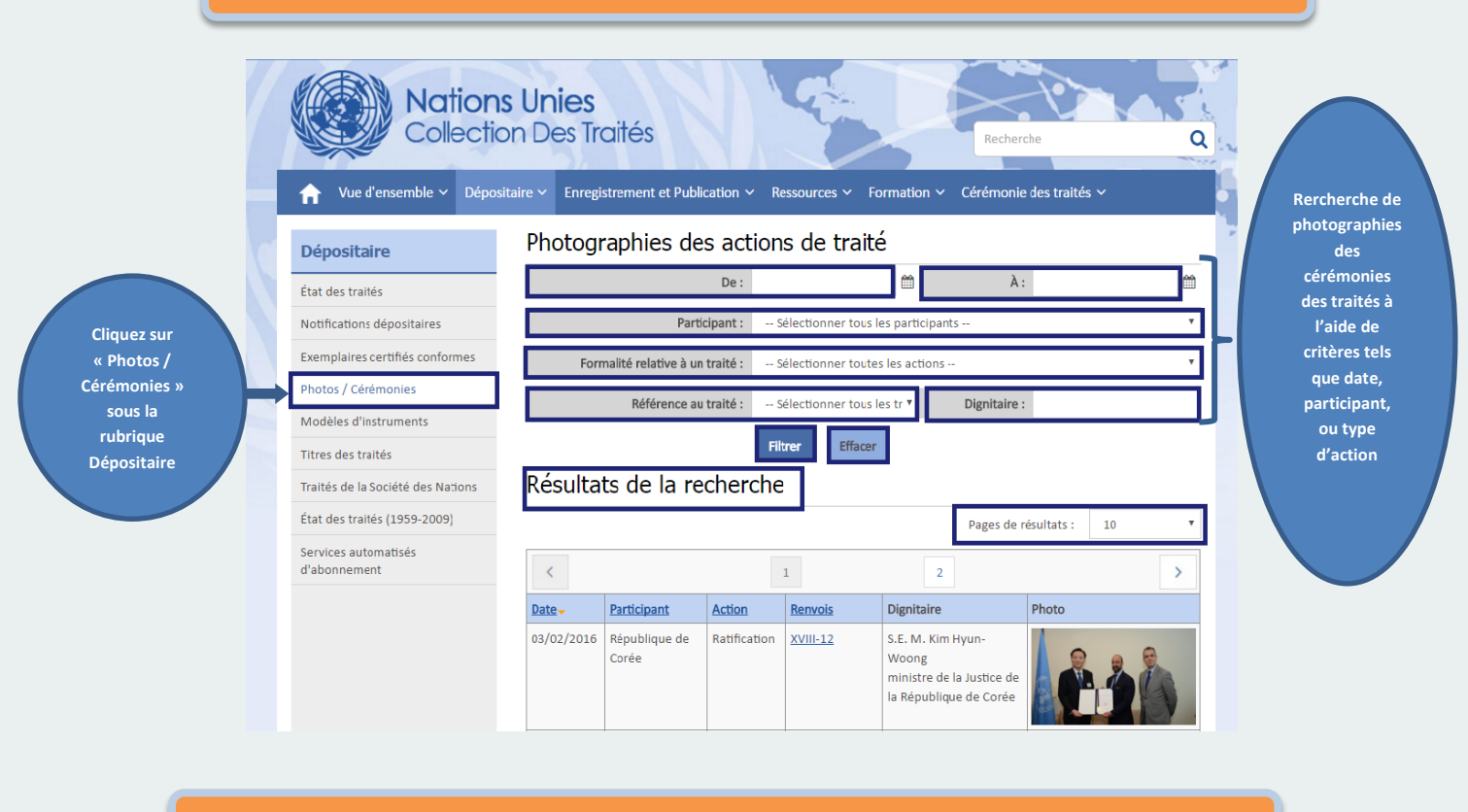

#### **Traités de la Société des Nations (avant 1947)**

<span id="page-13-0"></span>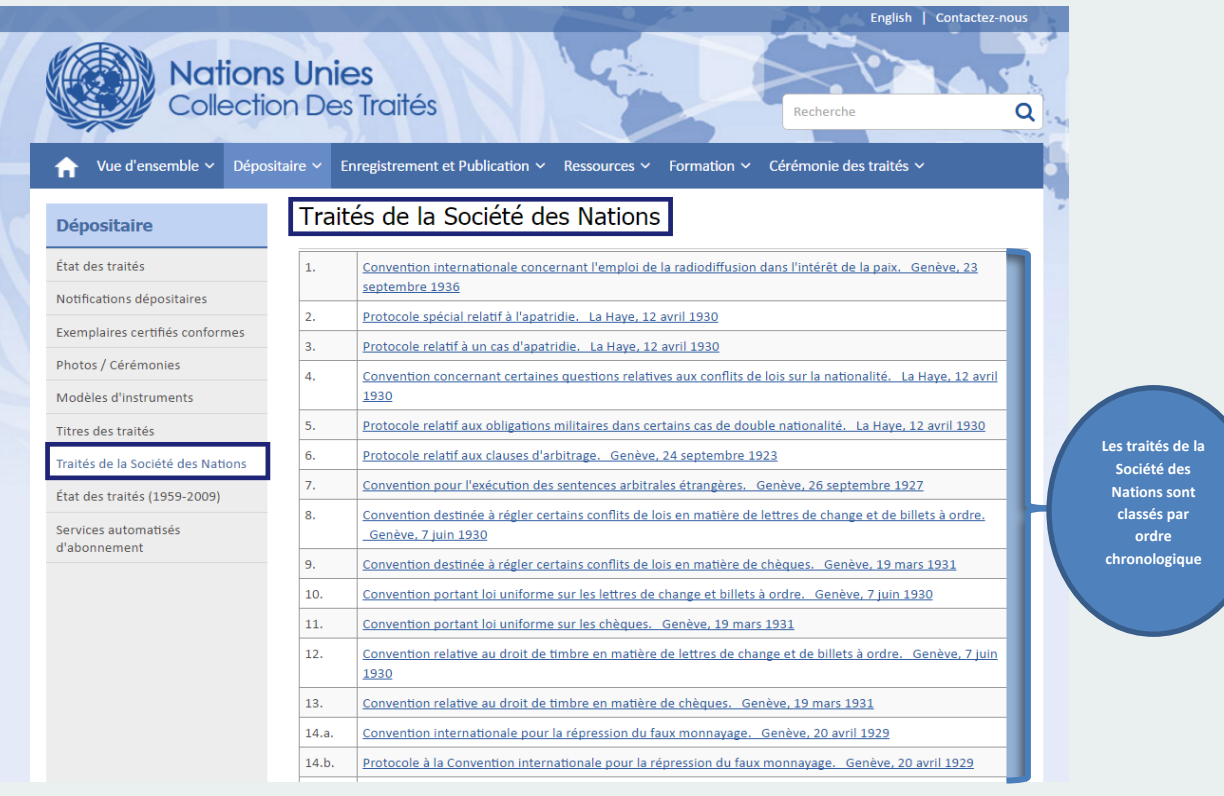

## <span id="page-14-0"></span>**Enregistrement et publication des traités: Recherche avancée: Recherche détaillée dans le Recueil des traités des Nations Unies**

**L'option de Recherche avancée permet de faire des recherches complexes et de retrouver des documents spécifiques parmi les traités, notifications dépositaires, exemplaires certifiés conformes, cartes et actions contenus dans la base de données relative aux traités.**

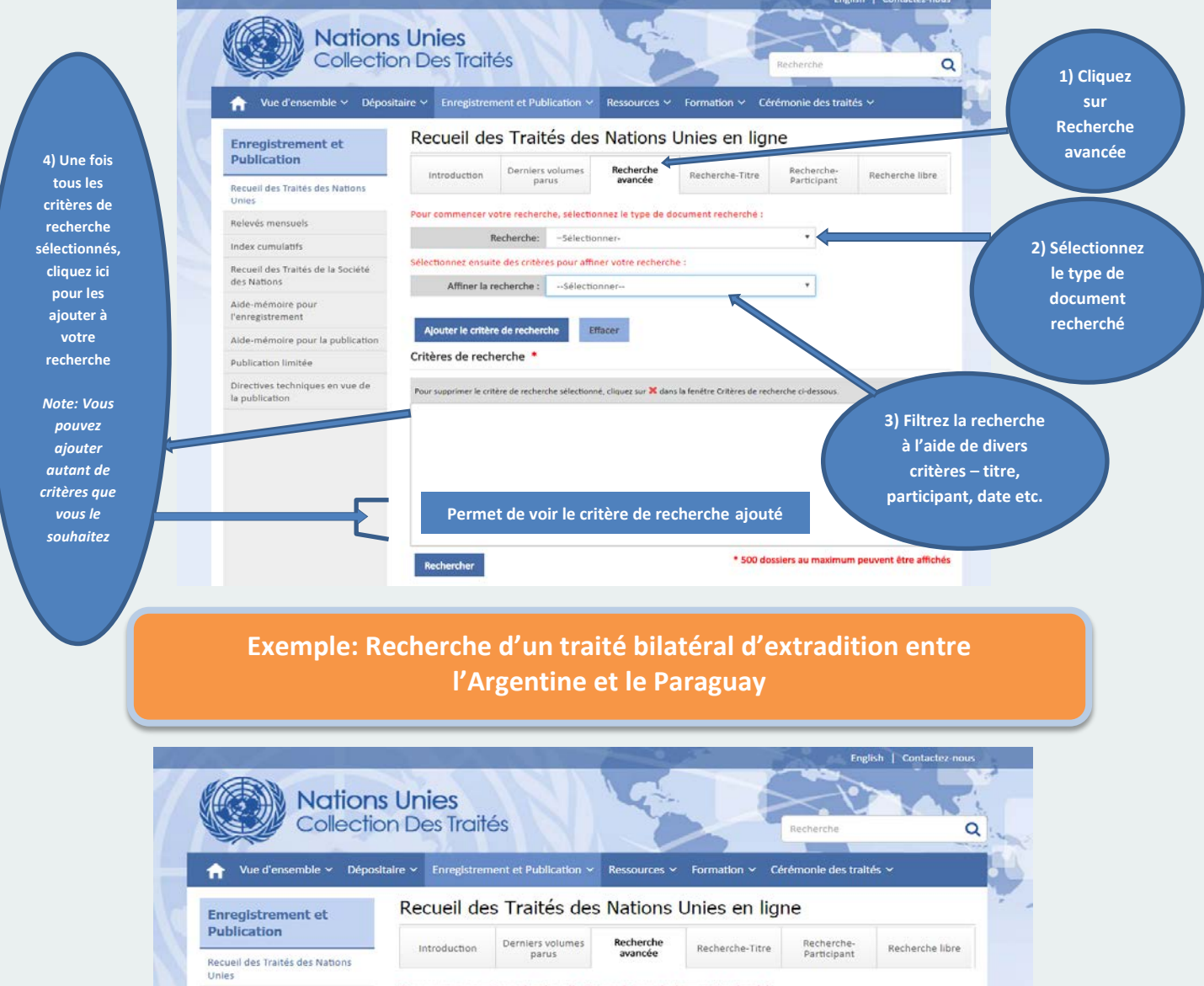

Pour commencer votre recherche, sélectionnez le type de document récherché :

Sélectionnez ensuite des critères pour affiner votre recherche :

Affiner la recherche : -- Sélectionner--

Ajouter le critère de recherche

Critères de recherche \*

Visualiser l'accord original

Visualiser tous les accords

Visualiser l'accord original

C Visualiser l'accord subséquent

Pour supprimer le critère de recherche sélectionné, cliquez sur X dans la fenêtre Critères de recherche ci-dess

O Visualiser les accords de la Société des Nations

Recherche: Traité

Relevés mensuels

Index cumulatifs

Alde-mémoire pour<br>l'enregistrement

Publication limitée

Recueil des Traités de la Société<br>des Nations

Aide-mémoire pour la publication

Directives techniques en vue de<br>la publication

 $\mathbf x$ 

**Étape 1) Sélectionnez Traité puis « Visualiser l'accord original » et cliquez sur « Ajouter le critère de recherche »**

 $^\star$ 

 $^\star$ 

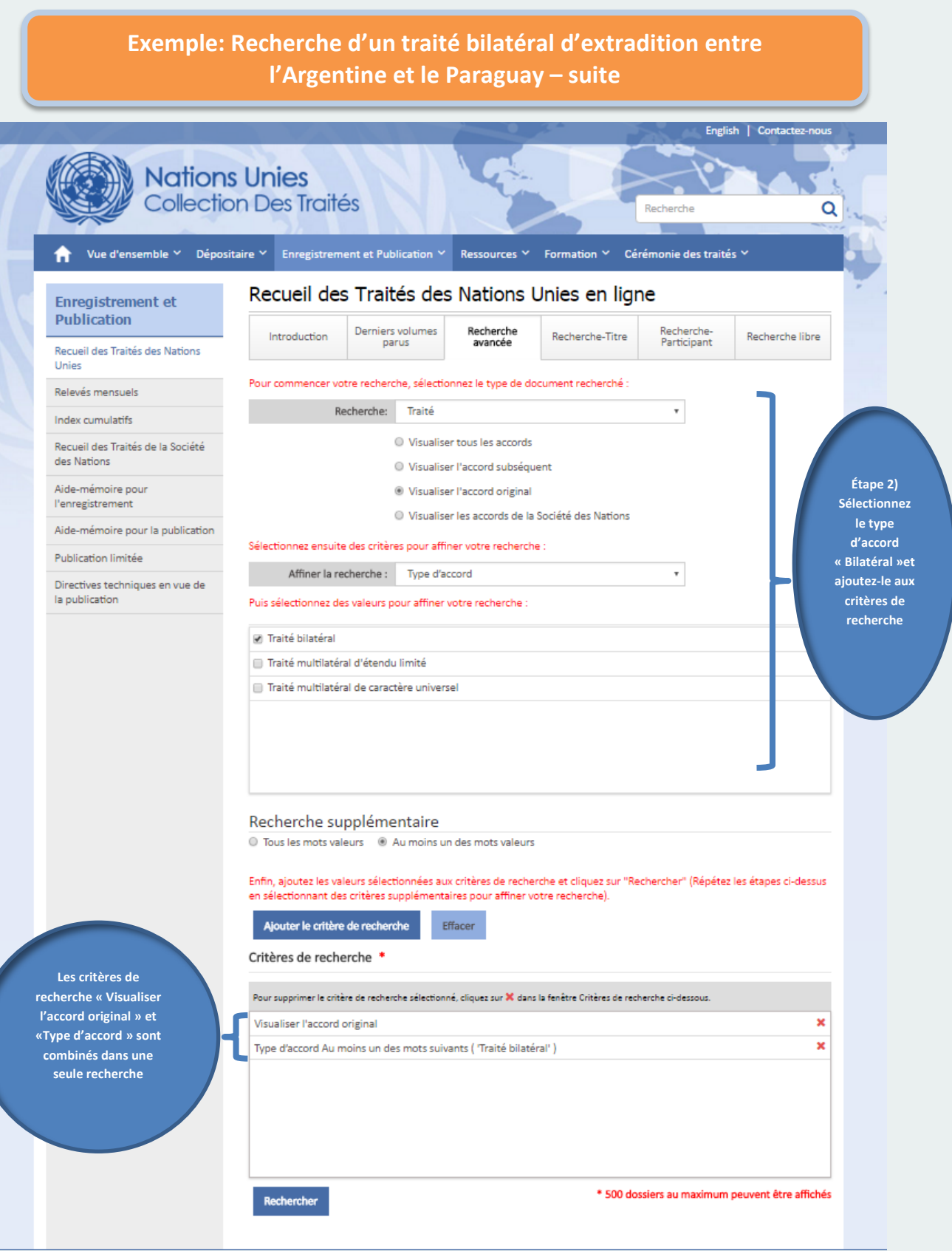

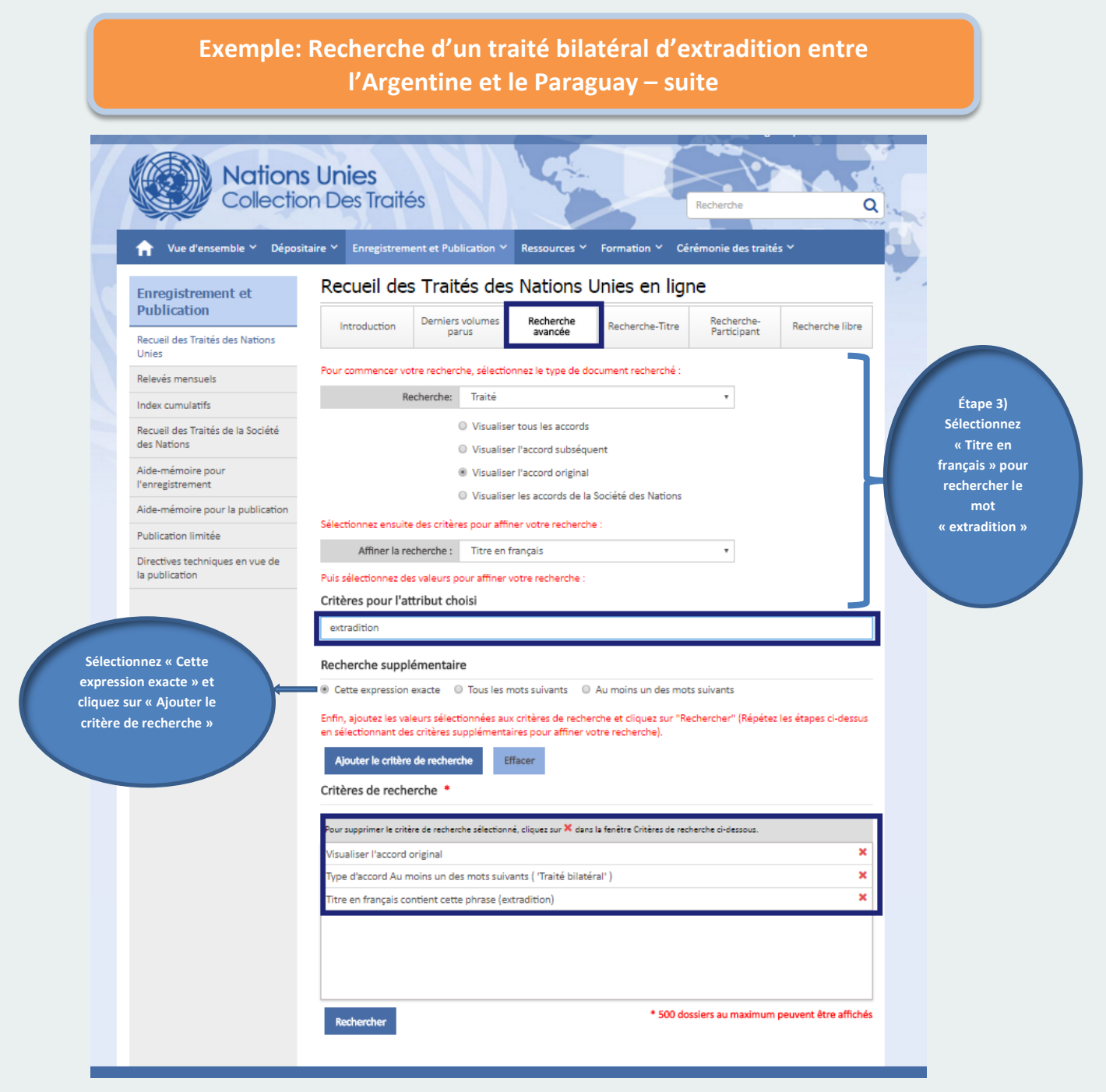

**Exemple: Recherche d'un traité bilatéral d'extradition entre l'Argentine et le Paraguay – suite**

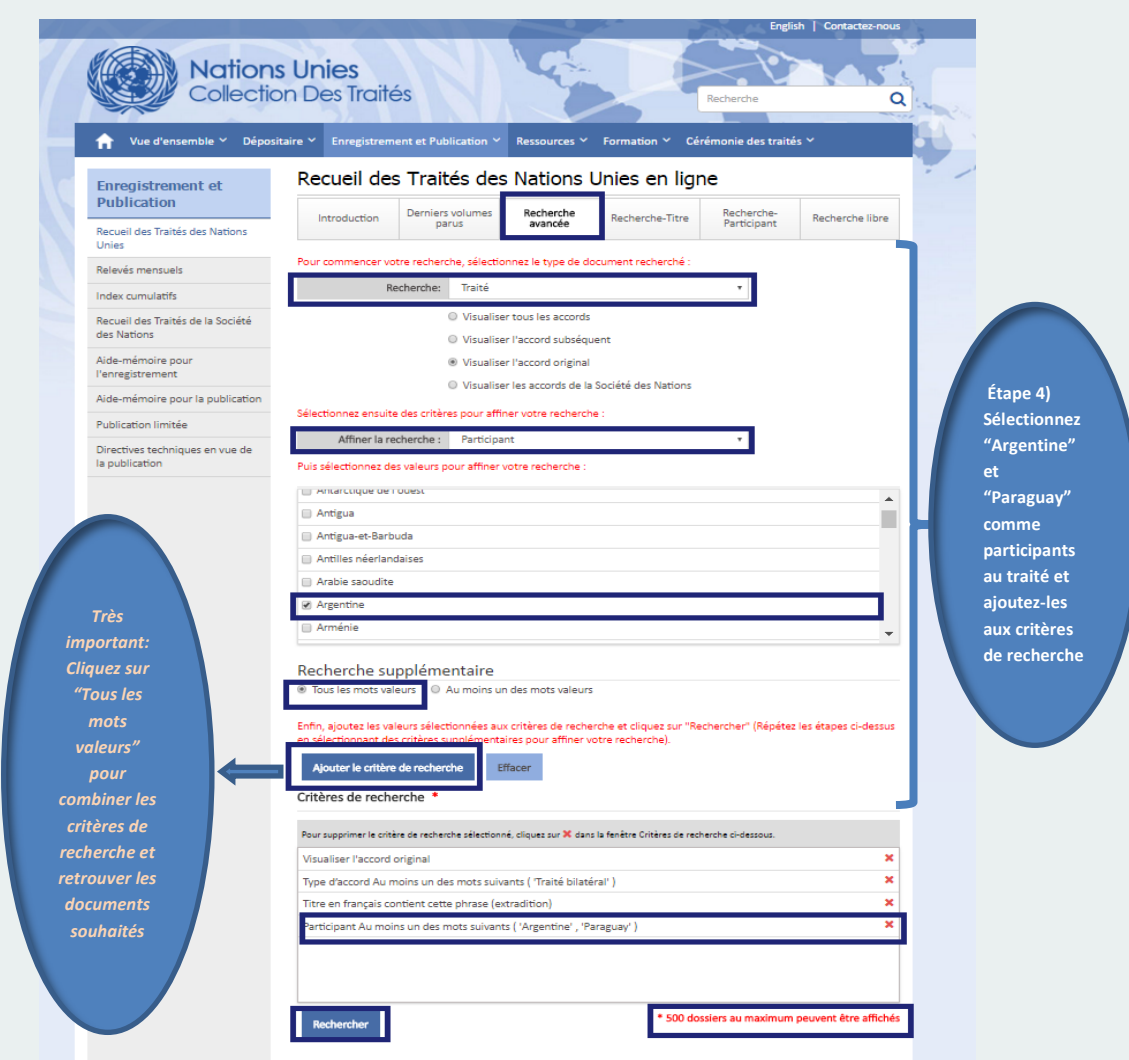

#### **Exemple: Recherche d'un traité bilatéral d'extradition entre l'Argentine et le Paraguay – suite**

#### Le résultat de la recherche s'affiche comme suit

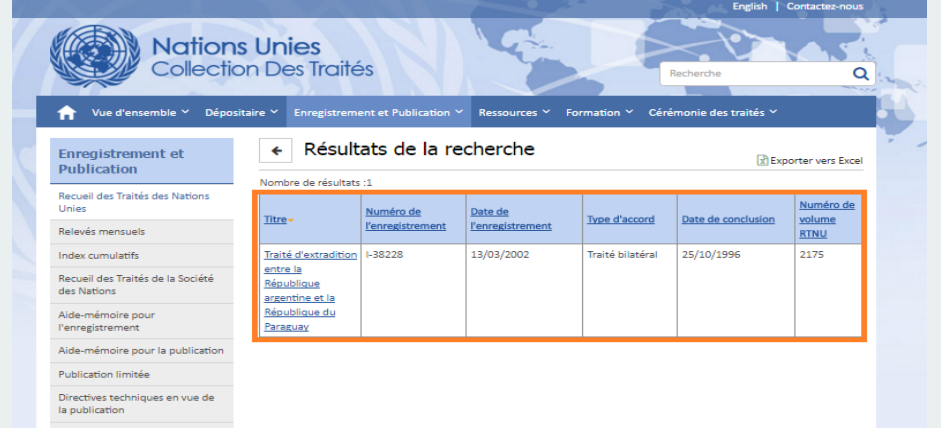

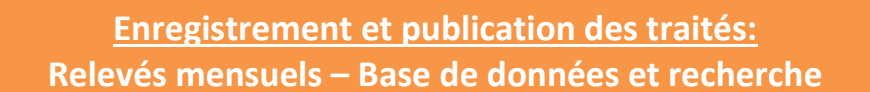

<span id="page-18-0"></span>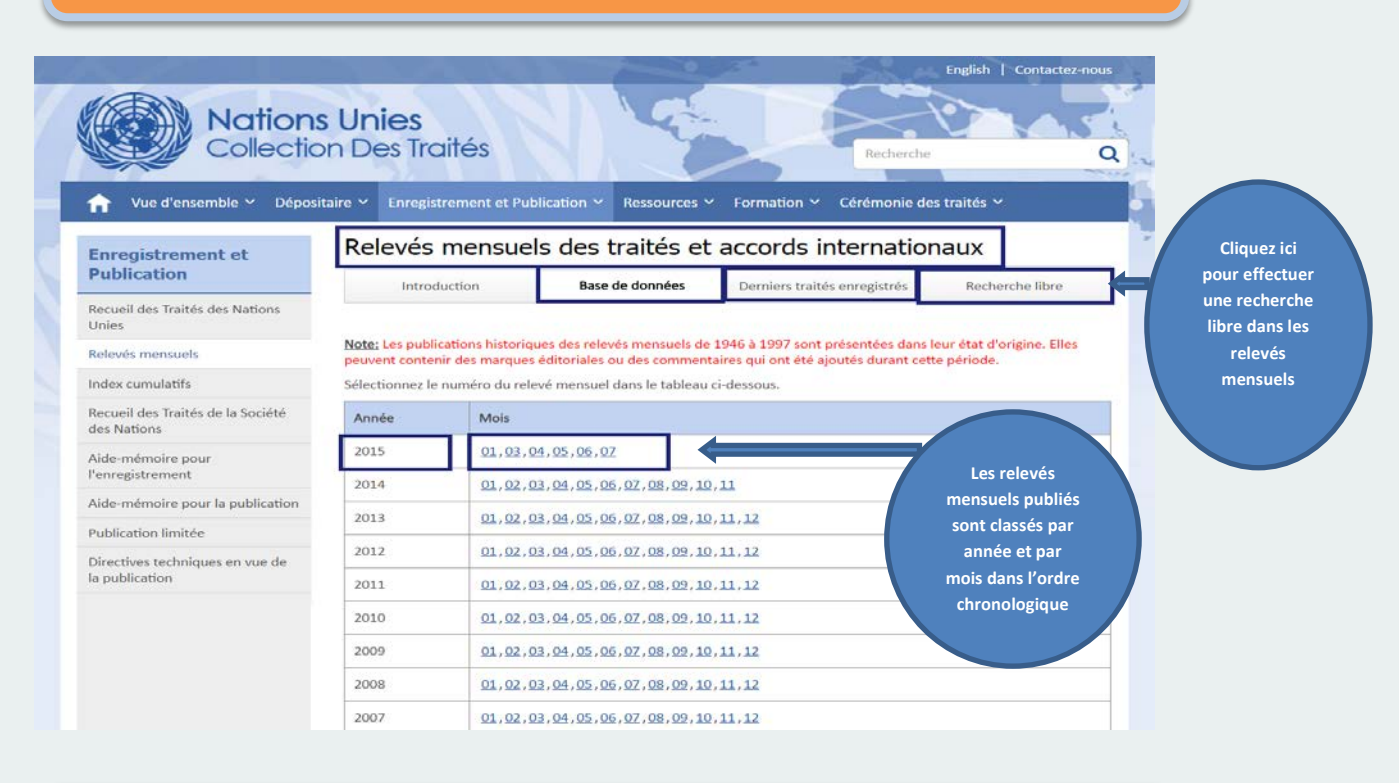

#### **Enregistrement et publication des traités: Index cumulatif – Base de données et recherche**

<span id="page-18-1"></span>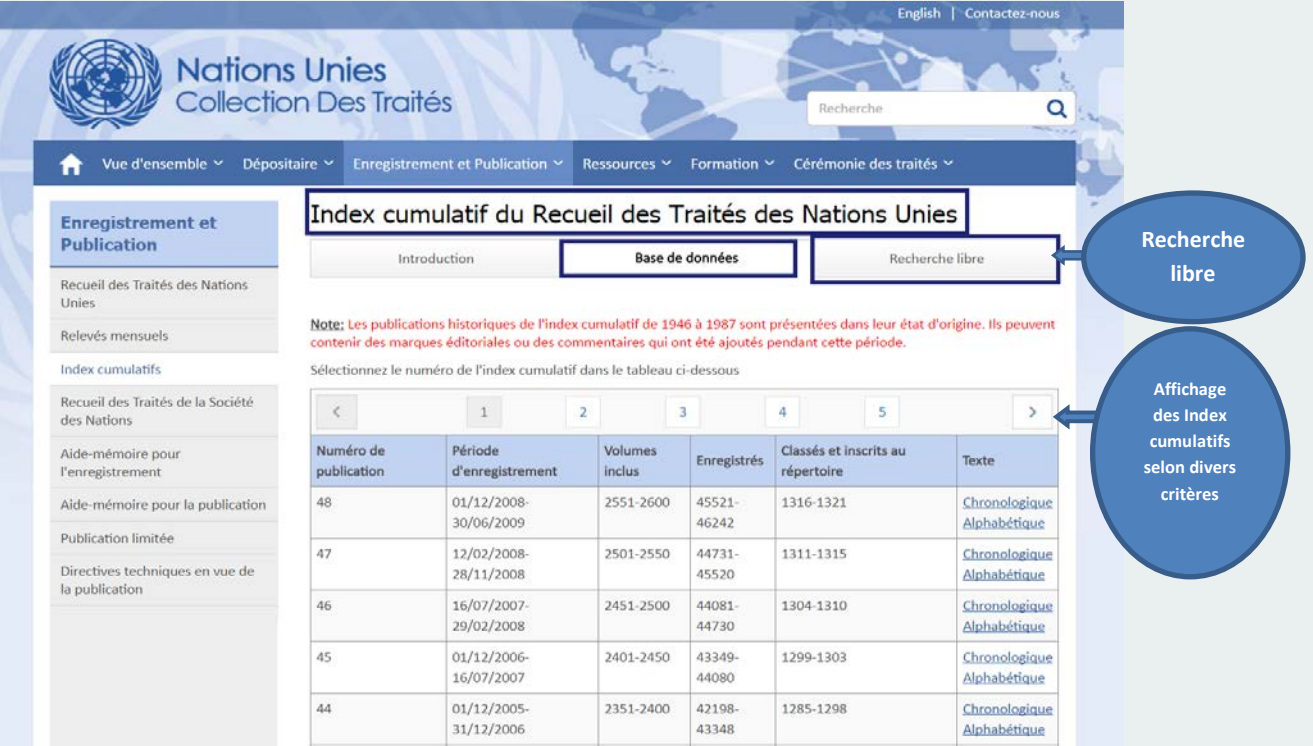

# <span id="page-19-0"></span>**Formation sur le droit des traités, les fonctions dépositaires, l'enregistrement et la publication**

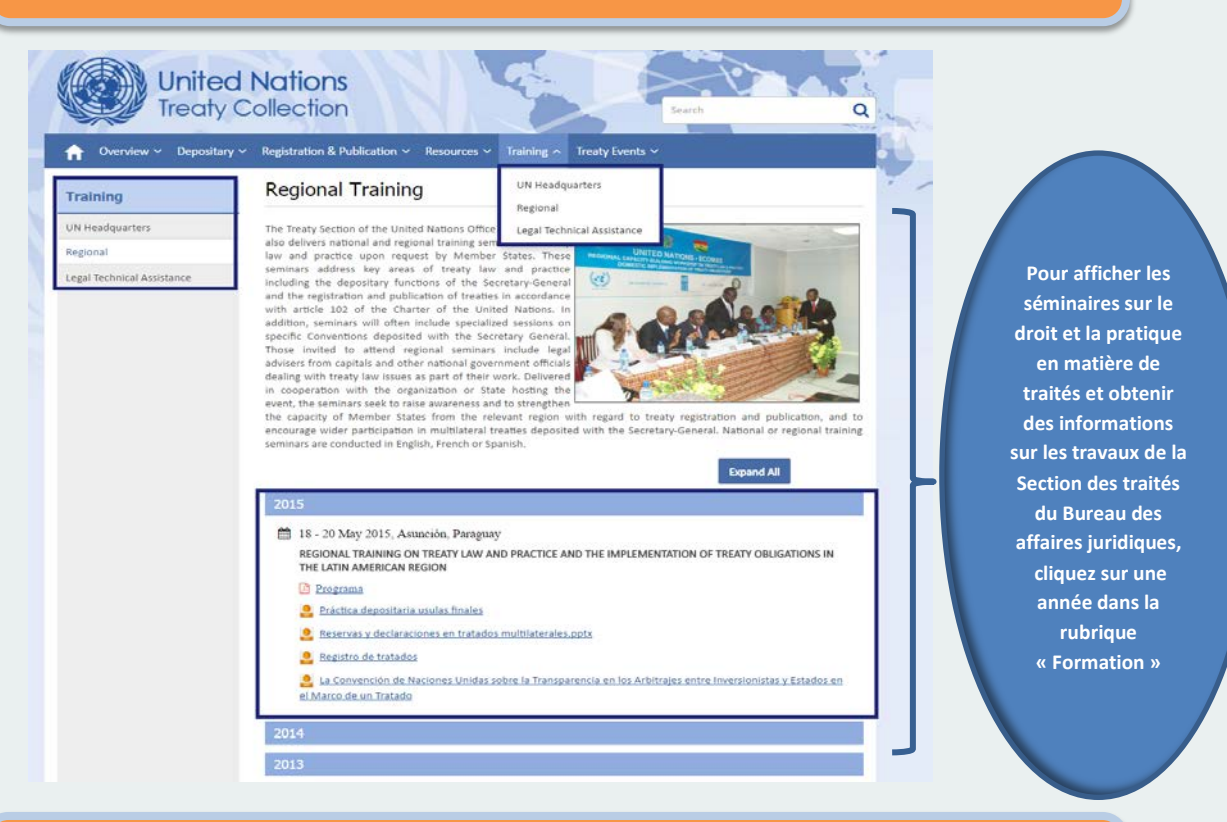

# **Cérémonies des traités – Cérémonies actuelles/passées et cérémonies spéciales**

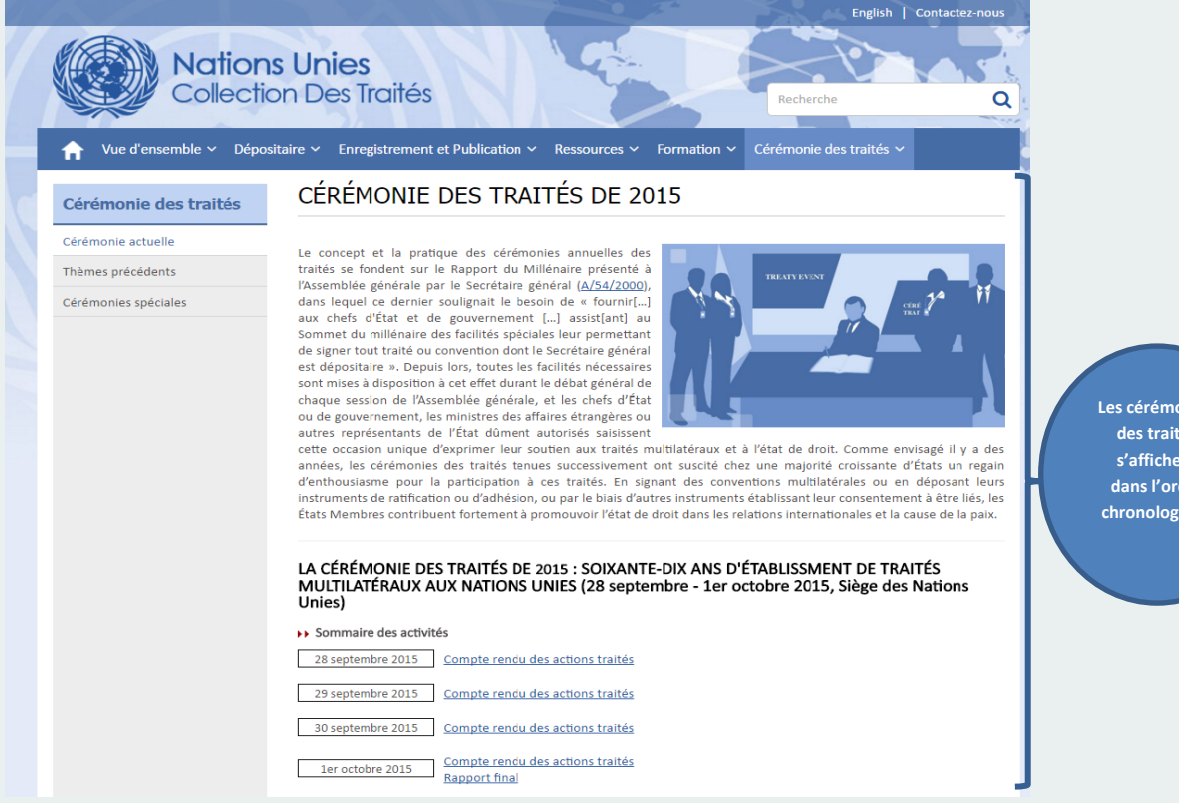

**Les cérémonies des traités s'affichent** dre **ique** 

<span id="page-20-0"></span>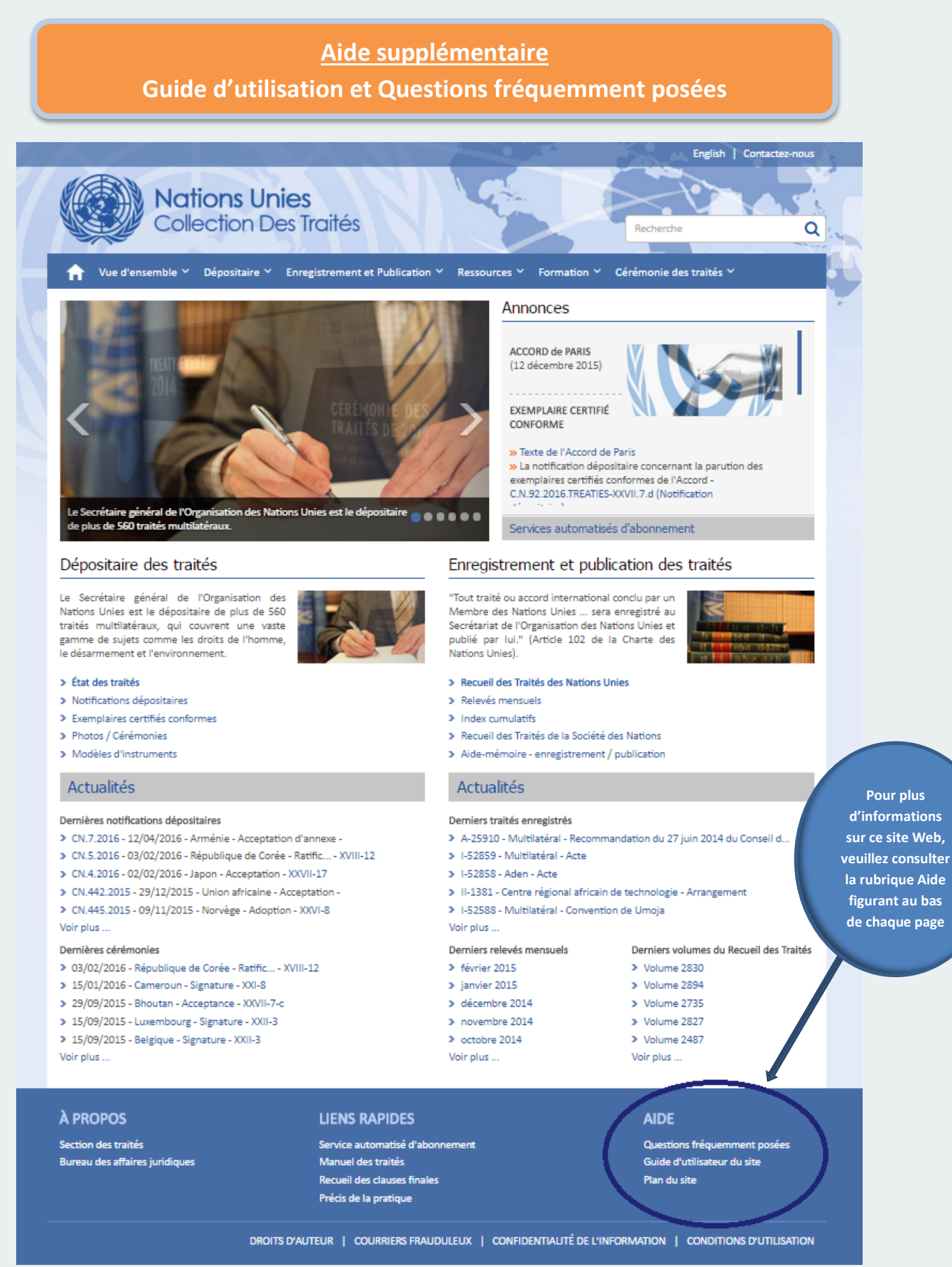